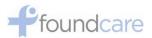

## **TeleHealth Quick Start Guide**

## Purpose:

The quick start guide is intended to help guide patients utilize the ZOOM for Healthcare application in order for patients to participate in TeleHealth sessions with a FoundCare provider.

## Procedure:

 On your mobile device/smartphone, open your Internet browser app and go to <u>www.zoom.us</u>. Click on JOIN (1<sup>st</sup> Screenshot), which will take you to a page to download the app.

Depending on your device, it will ask you to download from the appropriate store: **Apple App Store (2<sup>nd</sup> Screenshot) or Google Play Store (3<sup>rd</sup> Screenshot).** Do not worry, the application is <u>FREE</u> and there is <u>no charge</u> for downloading the app.

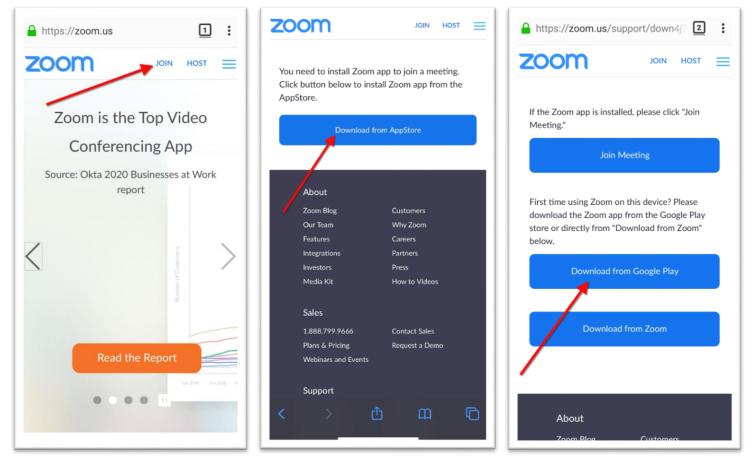

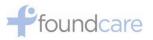

2. For Apple Store→Click the GET icon (1<sup>st</sup> Screenshot). For Google Play→Click Install (2<sup>nd</sup> Screenshot). Proceed to follow the on-screen prompts to complete the installation.

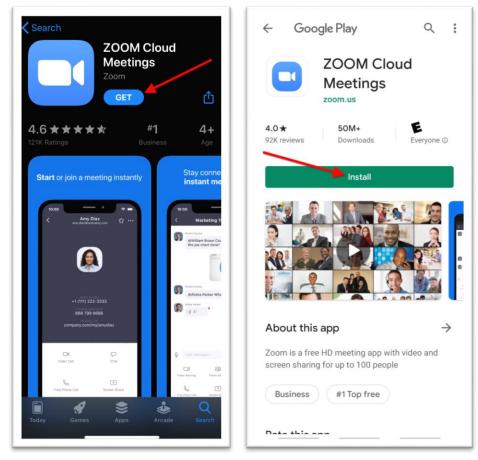

3. Once the application has been successfully installed, you can join a telehealth session with one of FoundCare's Providers at the time of your next appointment.

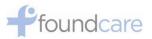

4. To join a meeting, open the ZOOM app. Click <u>Join a Meeting</u>  $\rightarrow$  Enter the <u>Meeting ID Number</u> that was provided to you  $\rightarrow$  <u>Enter your full name</u>  $\rightarrow$  Click <u>Join Meeting</u> to start the meeting.

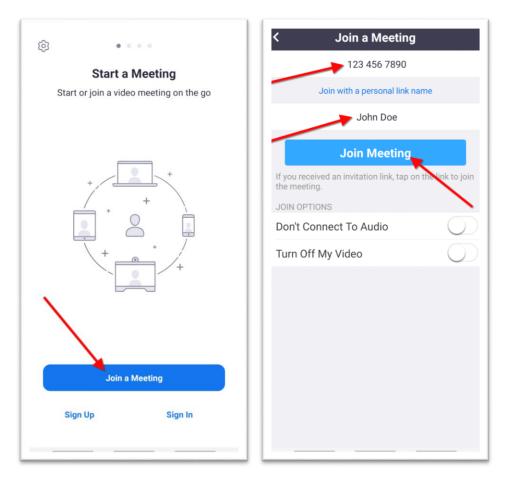

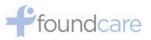

5. When the meeting starts, please enter the <u>Meeting Password</u> that was supplied to you and click <u>OK</u> (1<sup>st</sup> Screenshot)→Click <u>Call via Device Audio</u> to enable your microphone (2<sup>nd</sup> Screenshot)→Click <u>Start Video</u> in order to enable your camera (3<sup>rd</sup> Screenshot).

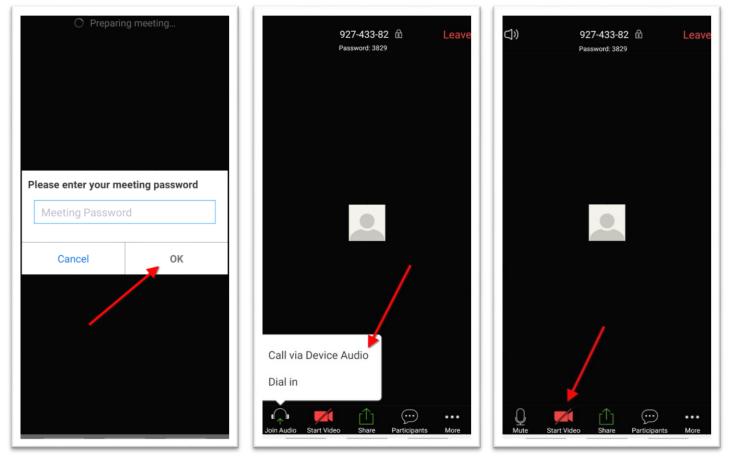

6. **<u>Congratulations!</u>** You have successfully connected to your TeleHealth Session!